### **TEHNICI CAD PENTRU MODULE ELECTRONICE LUCRAREA DE LABORATOR nr. 9**

# Crearea de capsule în blocul OrCAD Layout

**I. Scopul lucrării:** Scopul lucrării de laborator nr. 9 este de a prezenta modalităţile prin care se pot realiza capsule noi pentru componente în blocul OrCAD Layout.

## **II. Aspecte teoretice**

Capsulele (footprints) se compun din:

- pastile sau paduri grupate în stive de paduri padstacks.
- contururi (neelectrice) cum ar fi conturul de plasare a componentei (Place Outline), conturul de pe masca de inscripţionare etc.
- texte: numele componentei și valoarea acesteia.

Elementele descrise mai sus pot fi urmărite în figura 9.1.

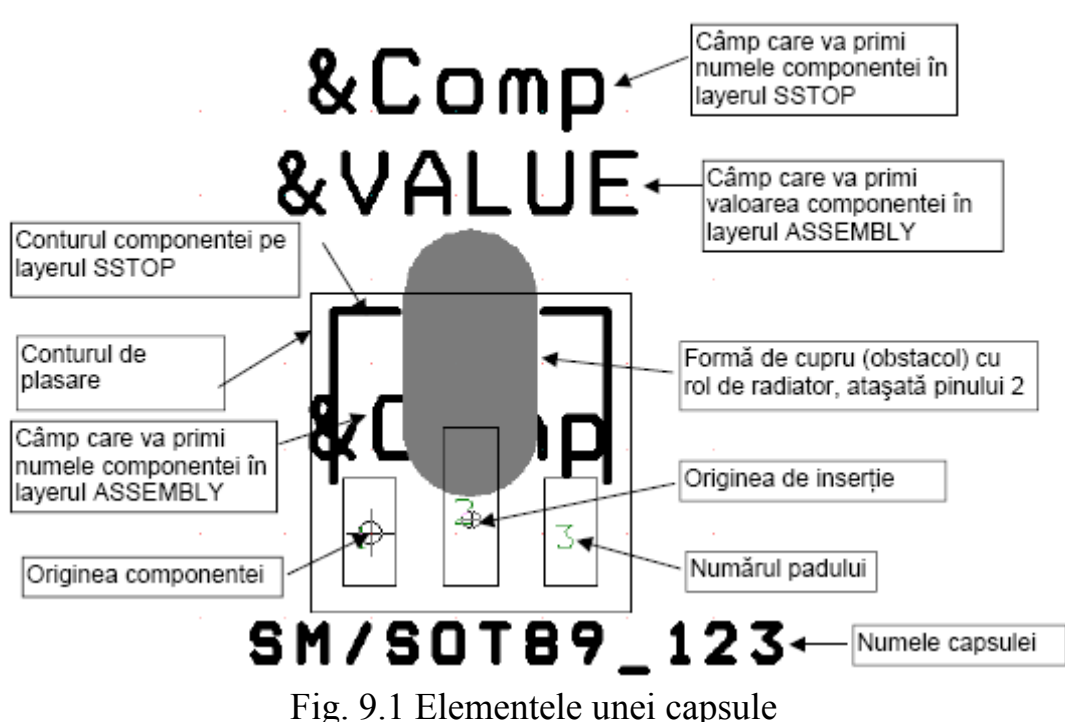

Originea componentei (Datum) are rol în localizarea componentei.

Originea de insertie este utilizată de mașinile de plasare automată a componentelor reale ca punct de reper pentru capul de plasare.

Câmpurile precedate de simbolul "&", de exemplu "&Comp", sunt origini de nume şi vor afişa texte corespunzătoare în poziţiile respective, atunci când componenta se utilizează în blocul Layout.

Conturul de plasare (Place Outline) defineşte aria rezervată pentru plasarea unei componente, contur utilizat la mentinerea spatierilor între componente. De obicei are formă dreptunghiulară. La componente SMD poate fi plasat în layerul *TOP* sau în *BOTTOM* iar pentru componente THT (Through Hole Technology) se utilizează *Global Layer*.

Crearea unei capsule presupune accesarea utilitarului "LIBRARY MANAGER", din meniul File sau apăsarea butonului corespunzător din bara cu unelte. Se deschide astfel blocul "LIBRARY MANAGER" (în stânga ecranului, figura 9.2) şi editorul grafic de capsule asociat numit "FOOTPRINT EDITOR" (în dreapta ecranului, figura 9.2).

In zona *Footprints* a lui "Library Manager" apar listate componentele aflate în biblioteca selectată în zona *Libraries*. Pentru a crea o capsulă nouă se selectează butonul *Create New Footprint*. In fereastra deschisă se introduce numele noii capsule. Se alege totodată sistemul de unități dorit, englezesc sau metric. Se confirmă cu "OK". Originea componentei, un pad şi o serie de texte implicite sunt afişate în fereastra editorului grafic.

Padul (stiva de pad-uri) cu numărul 1 este plasat în punctul de coordonate (0,0). Suprapuse cu padul nr. 1 se află originea componentei – Datum şi originea de insertie – Insertion origin. Originea de inertie este utilizată dacă placa de circuit este pregătită pentru o echipare automată cu componente.

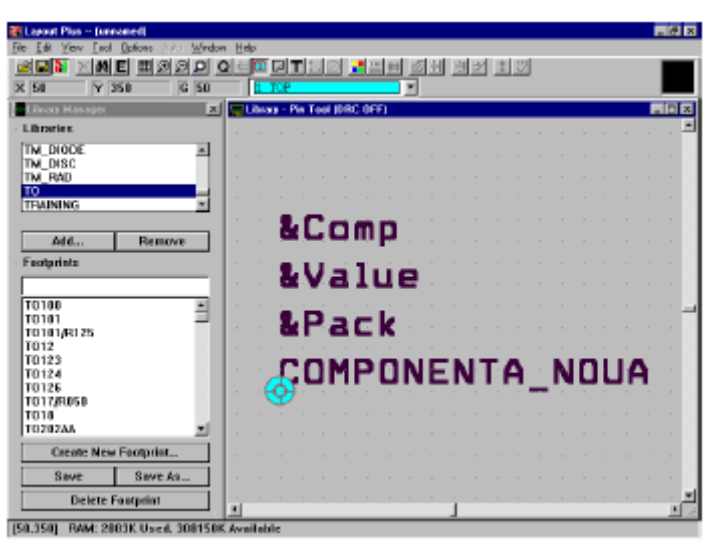

Fig. 9.2 Fereastra de lucru pentru editare capsule

Deplasarea originii se face cu Tool→Dimension→Move Datum. Se face click în punctul de plasare a originii. Se poate muta apoi originea de inserţie alegând Click Dreapta→Move Insertion Origin sau Center Insertion Origin.

Deplasarea cursorului şi implicit plasarea diverselor articole depinde de alocările privind grilele din tabloul "System Settings" (meniul "Options"). Grila de plasare este utilizată la adăugarea pad-urilor şi la deplasarea originilor iar cea de detaliu la adăugarea articolelor de tip obstacol şi text.

Se poate trece acum la plasarea pad-urilor în conturul de plasare. Pad-urile pot fi numerice sau alfanumerice şi se pot plasa în orice ordine, spre deosebire de alte programe unde pinii trebuie să fie adăugati în ordine. Numerele (sau numele) pinilor utilizate la simboluri trebuie să corespundă cu cele ale pastilelor deoarece corespondenta conexiunilor atasate se face pe baza acestei identități.

In mod implicit programul Layout numerotează pad-urile începând de la 1. Pentru pozitionarea pad-urilor se începe prin deplasarea padului cu numărul 1. Se apasă butonul *Pin* din bara cu unelte. Se face click în centrul padului 1, pad plasat implicit, care devine astfel selectat și se poate deplasa în poziția dorită. Coordonatele cursorului pot fi observate în zona de jos a ecranului ("status bar"). Urmează adăugarea de alte pad-uri necesare realizării capsulei. Cu mouseul în aria editorului grafic se apasă tasta *Insert* care aduce un nou pad ataşat cursorului. Noul pad, cu numărul 2, se poziţionează în punctul de coordonate dorite prin apăsarea butonului stânga mouse. Pentru plasarea celorlalte pad-uri (pini) se apasă în continuare tasta *Insert*, pinii următori fiind plasati inițial în linie, la o distantă egală cu cea dintre pinul 2 și pinul 1. Se poate aloca aceeași stivă de pad-uri la toti pinii capsulei, ca în cazul unei capsule de rezistor, sau se pot aloca diferite stive de pad-uri utilizând dialogul "Edit Pad" (figura 9.3) ce se deschide prin Click Dreapta→Properties.

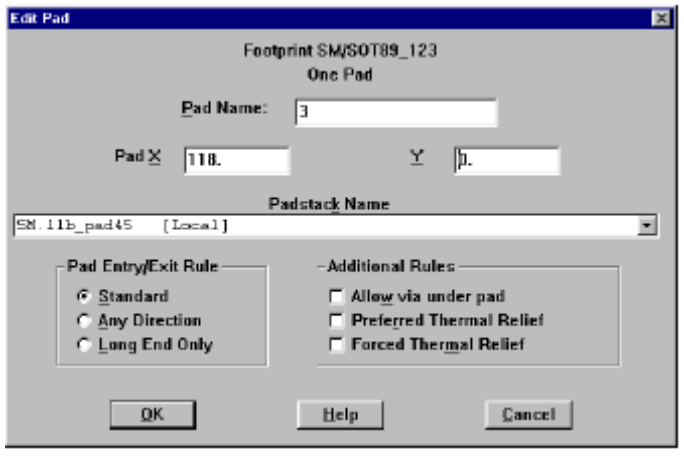

Fig. 9.3 Fereastra ..Edit Pad"

La câmpul "Padstack Name" se alege numele dorit din listă. Alături de cele 7 padstackuri T1 – T7 se mai găsesc listate cele disponibile în biblioteca specială PADSTACK.LLB. Aceste pastile au nume sugestive, de ex 40R20 este un pad rotund (Round) cu diametrul de 40 mils şi gaura de 20 mils iar 50S26 este un padstack cu formă pătrată (Square) cu diametrul de 56 mils şi gaura de 26 mils (1mil=2,54mm).

După definirea padurilor, următoarea operație este desenarea contururilor componentelor. Primul este "Place Outline" care este privit ca un gabarit al componentei şi are de regulă o formă rectangulară sau una poligonală simplă.

Procedeul de realizare a conturului este similar cu cel definit pentru alte obstacole: se alege *Obstacole Tool* din bara de instrumente, se execută Click Dreapta→New apoi Click Dreapta→Properties. In fereastra care apare se fac setările necesare și se validează cu "OK". In acest moment se poate desena conturul cu ajutorul mouse-ului.

In mod similar se pot adăuga şi alte obstacole/contururi. Obstacolul tip "Detail" se utilizează pentru contururi ce vor apărea pe masca de inscriptionare (Silkscreen) sau alte contururi ce vor apărea în desenele de plantare (de asamblare). Obstacolul tip "Copper" se utilizează pentru a defini arii de cupru ataşate componentei. Este posibil să ataşăm o zonă de cupru unui pin.

Adăugarea de texte se face selectând butonul *Tool Text* şi apoi Click Dreapta→New. Se deschide fereastra "Text Edit" (figura 9.4) în care se scrie textul dorit şi se alege dimensiune sa. De obicei se adaugă texte libere ("free").

Alte tipuri de texte în fereastra editorului grafic de capsule apar ca locaţii (câmpuri). Locaţiile sunt precedate de caracterul "&", de exemplu "&Comp" pentru numele componentei (Reference Designator) sau "&Value" pentru valoarea componentei sau "&Pack" pentru denumirea package-ului. La ieşirea din "Library Manager**"** şi utilizarea componentei pe placa de circuit în blocul Layout propriu-zis, locațiile sunt completate cu textele corespunzătoare proprietăților respectivei componente.

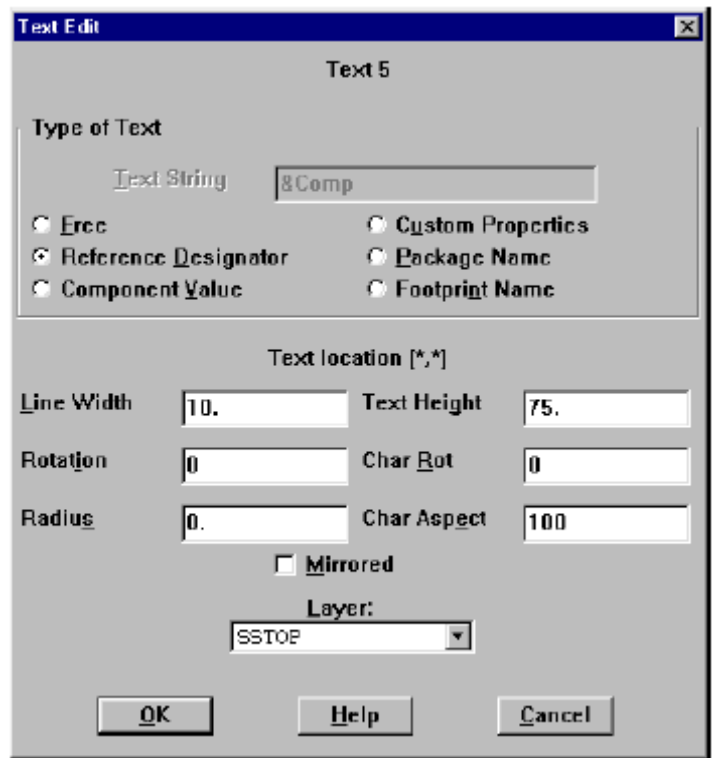

Fig. 9.4 Fereastra ..Text Edit"

După ce se crează o capsulă, ea trebuie memorată într-o bibliotecă. In acest scop se apasă butonul *Save* sau *Save As* din partea stânga-jos (vezi figura 9.2) ceea ce determină apariția ferestrei "Save Footprint As" (figura 9.5). Se observă că în această fereastră există butonul *Create New Library* care ne permite să creăm o bibliotecă proprie în care să fie salvată capsula proiectată.

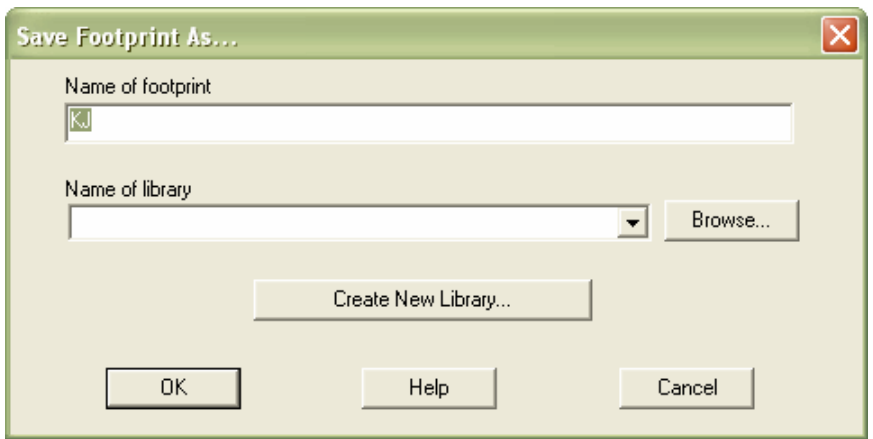

Fig. 9.5 Fereastra "Save Footprint As"

#### **III. Desfăşurarea laboratorului**

1. Să se proiecteze montajul din figura 9.6. Plăcuţa de circuit imprimat va avea o formă pătrată cu dimensiunea 4cm x 4cm. Circuitul integrat va fi plasat pe o margine a plăcii iar capsula acestuia va fi creată conform figurii 9.7. Toate trasele au grosimea de 1mm iar toate spaţierile sunt la 1,5mm.

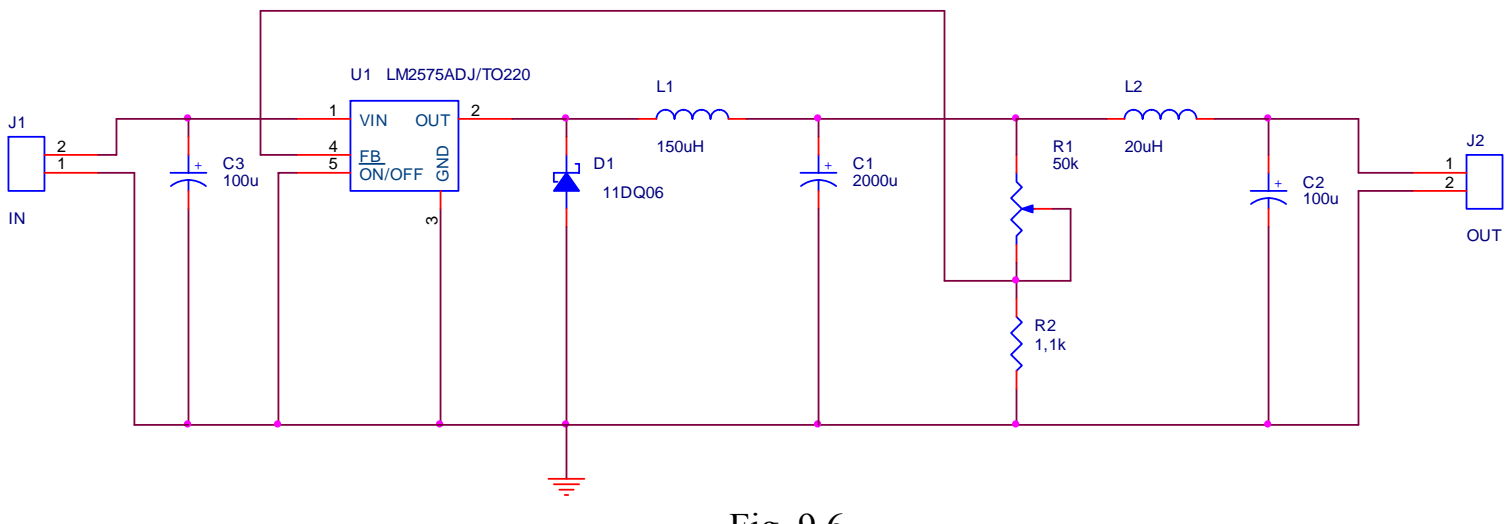

Fig. 9.6

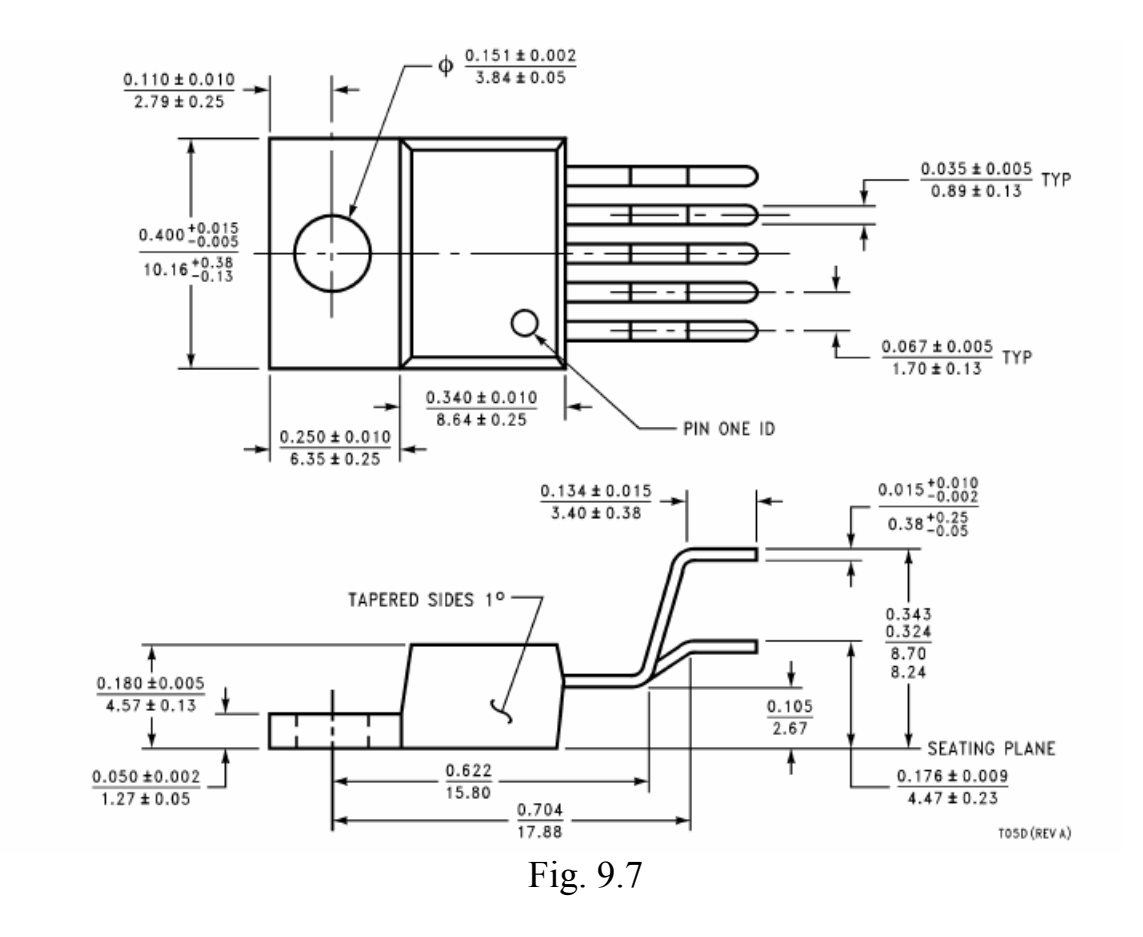

#### **IV. Tema de casă**

1. Să se proiecteze montajul din figura 9.8. Plăcuţa va avea o formă rectangulară cu dimensiunea 10cm x 6cm. Pe placă se va monta un soclu pentru bateria de 9V realizat conform desenului din figura 9.9. Soclul se va plasa pe una din laturile mai mici ale plăcutei. Circuitul ZN414 poate fi echivalat cu circuitul 7407. Pentru difuzor se va prevedea un conector cu doi pini. Trasele vor avea o grosime de 0,7mm iar toate spaţierile vor avea valoarea 1mm.

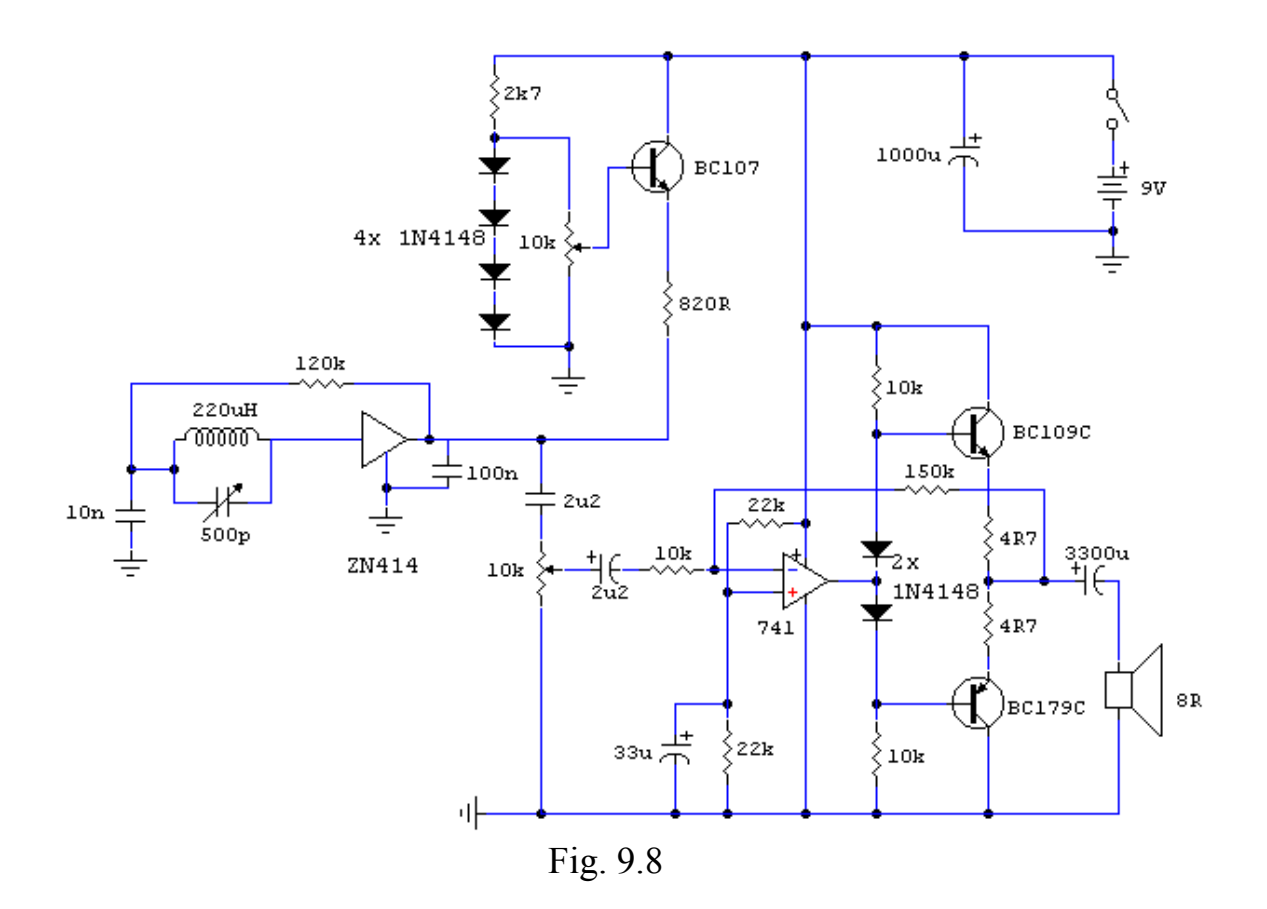

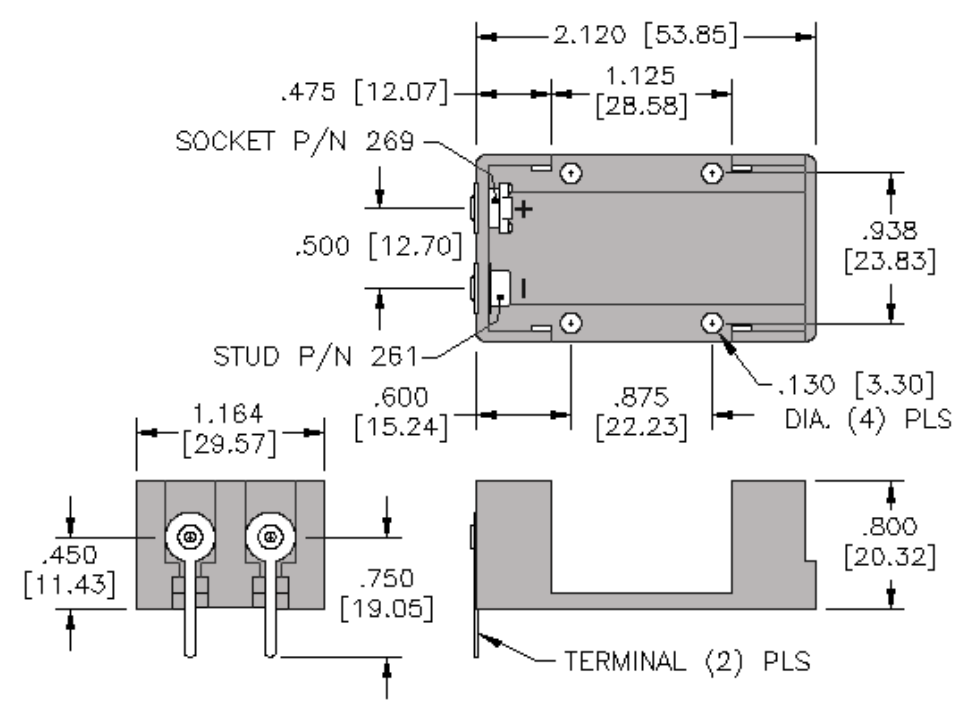

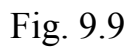